# **TiPisch Rhino – Schijfopruiming**

# ‐ met schoonmaakprofielen Rein de Jong

Windows vervuilt je harde schijf. Er blijven allerlei bestanden op de schijf staan die er na verloop van tijd niet meer toe doen.Veel daarvan mag weg. De overbodige bestanden hoeven echter niet weg zolang er nog voldoende vrije ruimte is.

Vergelijk het met je zolder. Die wordt door velen alleen op‐ geruimd wanneer er niets meer bij kan. Eigenlijk gaat dat ook op voor je harde schijf.

Is je systeemschijf echter een niet al te grote SSD of ben je gewoon een opgeruimd type, dan kun je de harde schijf pri‐ ma opschonen met Windows' eigen middelen. Ook hier geldt weer dat Windows vaak meer aan boord heeft dan veel ge‐ bruikers beseffen. Dikwijls zie ik hulpprogramma's van derden, die taken uitvoeren die ook met Windows zelf uitge‐ voerd kunnen worden.

Veel mensen installeren allerlei hulpprogramma's, zoals CCleaner en aanverwante programma's, om de computer op te schonen. Eigenlijk zijn programma's van dit type onnodig en zelfs ongewenst.

Ten eerste wordt je computer er niet aantoonbaar sneller door. Sterker nog, wanneer je CCleaner elke Windows‐start zijn 'werk' laat doen, duurt de opstart aantoonbaar langer. Feitelijk span je het paard achter de wagen.

Het register opschonen? Doe het niet! Windows kan prima omgaan met foutieve sleutels in het register zonder dat het tot vertraging leidt. Daarnaast brengen dit soort hulppro‐ gramma's onnodige risico's met zich mee, al was het alleen maar omdat deze vaak vergezeld gaan van malware. Zie ook de site van SchoonePC1 .

Wens je de computer toch regelmatig van overbodige be‐ standen te verlossen, dan zijn hulpprogramma's van derden niet nodig. Windows heeft daarvoor de volgende middelen: 1. Schijfopruiming (cleanmgr)

2. Het Delete‐commando

Deze commando's worden in dit artikel samengevoegd in een batchfile en zijn dan met behulp van de taakplanner uitste‐ kend te automatiseren. De werking van de taakplanner be‐ schreef ik al eerder<sup>2</sup>.

# 1 Schoonmaakprofielen

Velen gebruiken de Windows schijfopruiming interactief. Het programma is te bereiken door in de Verkenner met rechts te klikken op het schijfsymbool en dan op Eigenschappen en vervolgens op het tabblad Algemeen te kiezen voor schijfop‐ ruiming. Sneller kan dit door op de Startknop te drukken en dan in te tikken: 'Schijfruim'. Kies dan in de zich openende lijst voor: *Schijfruimte vrijmaken door onnodige bestanden te verwijderen.* Kies nu de op te ruimen schijf. Meestal zal je daar voor de systeemschijf kiezen. (Kies niet: *Schijf‐ ruimte vrijmaken op deze pc.* Die app biedt minder opties!) In het zich nu openende venster is aan te geven wat je wenst te schonen. Voordat je de Prullenbak aanvinkt, moet je beseffen dat de Windows Prullenbak een zelfreinigend mechanisme heeft. De maximale omvang is instelbaar. Zodra die omvang wordt bereikt, wordt het oudste daarin aanwezi‐ ge bestand definitief verwijderd. Deze omvang is in te stellen via een rechtsklik op de *Prullenbak > Eigenschappen > Aangepaste grootte.* Mocht je ervoor kiezen ook de sys‐ teembestanden op te schonen, dan is het wijs om de Office‐ setup‐bestanden te laten staan. Deze kunnen ten behoeve van Office op een later tijdstip van pas komen.

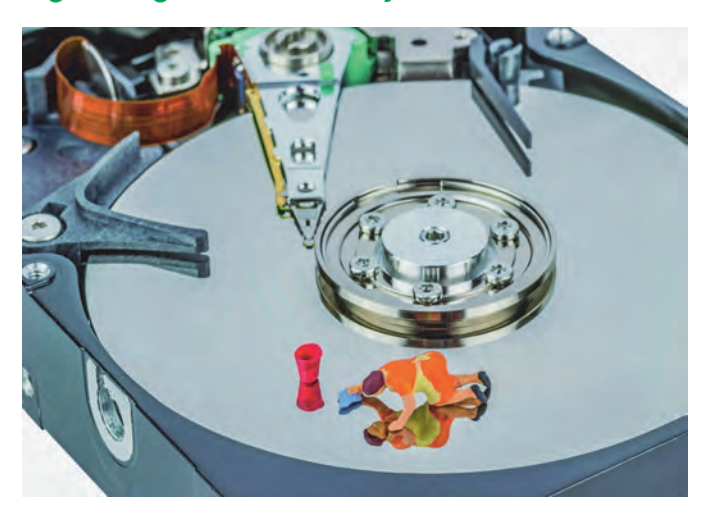

In plaats van telkens te kiezen wat er wordt opgeschoond, is het mogelijk een opschoonprofiel aan te maken. Dat kan dan later worden hergebruikt. Ik gebruik twee opschoonprofie‐ len. Eén voor een 'gewone' schoonmaak en één voor extra schoonmaken van de schijf. Bij de extra schoonmaak worden ook de Windows‐update‐ en andere overbodige systeembe‐ standen uitgemest. Het spreekt vanzelf dat voor de extra schoonmaak Administratorrechten nodig zijn.

Voor het aanmaken van een profiel voeren we, in een Op‐ drachtprompt, het commando **cleanmgr /sageset:n** uit. Cleanmgr is het commando en /sageset:n is een uitvoerings‐ optie bij dat commando. De waarde *n* wordt in het register opgeslagen en representeert de uiteindelijk gekozen waarden. Welk getal je kiest is aan jezelf. Het verwijst naar de in het register te maken sleutel die later weer gebruikt wordt bij het herhaald uitvoeren. Wij kiezen voor *n* de waarde *11* voor de gewone schoonmaak en de waarde *99*

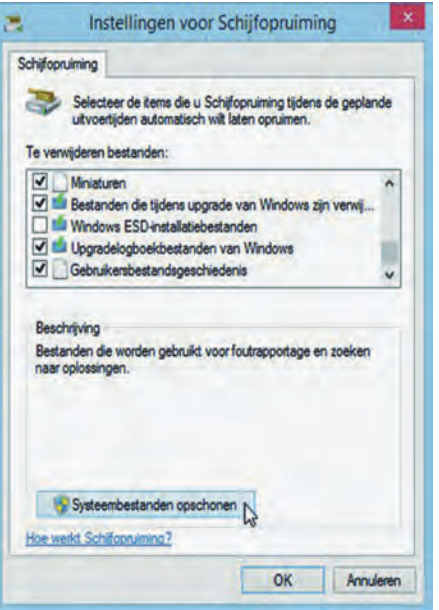

voor de uitgebrei‐ de schoonmaak. Open een Op‐ drachtprompt (CMD) of druk de toetsen Win+R. Geef nu het com‐ mando **cleanmgr /sageset:11** in. Er opent zich het venster voor het instellen van de Schiifopruiming. Druk **niet** op de knop *Systeembe‐ standen opscho‐ nen,* dat doen we later. In principe kun je alles aan‐ vinken wat je wenst te ver‐ wijderen. Zelf se‐ lecteer ik alles, m.u.v. *Vorige*

*Windows‐installaties, Prullenbak, Bestanden die tijdens de upgrade van Windows zijn verwijderd en Windows ESD‐in‐ stallatiebestanden.* Klik nu op [OK]. Het profiel wordt nu in het register opgeslagen.

Typ op de opdrachtprompt **cleanmgr /sageset:99** voor de uitgebreide schoonmaak. Deze keer drukken we wél op de knop: **Systeembestanden opschonen.** Nadat we het wacht‐ woord van de beheerder hebben ingevoerd, krijgen we een uitgebreider scherm. Ook nu selecteren we alles, behalve *Prullenbak en Windows ESD‐installatiebestanden.* Een klik op [OK] slaat het profiel op onder nummer 99.

Het uitvoeren van de opschoonacties wordt gedaan met het commando **cleanmgr /sagerun:11** respectievelijk **cleanmgr /sagerun:99** waarbij je voor de laatste administratorrechten nodig hebt.

# 2 Batchbestanden maken

Nu de schoonmaakprofielen klaar zijn, gaan we daarvan batchbestanden maken. De 'normale' opschoonactie (sage‐ set:11) koppelen we aan een knop die de schoonmaak start en vervolgens de pc afsluit. De uitgebreide schoonmaak plaatsen we samen met een aantal extra schoonmaakacties in een batchbestand, dat vervolgens veertien dagen na Patch Tuesday (tweede dinsdag van de maand) wordt uitgevoerd. Deze laatste batchfile wordt door de taakplanner met ver‐ hoogde rechten uitgevoerd.

#### **Batch 11**

Een simpele batchfile met de naam **schoon\_afsluiten.cmd.**

(echo off start /wait c:\Windows\system32\cleanmgr  $/sagerun:11$ shutdown -s pause

Hiervan maken we een snelkoppeling met de naam 'Schonen en Afsluiten'. Het commando 'pause' staat er alleen voor de testfase. Zodra de batchfile goed werkt, halen we met klad‐ blok of een andere teksteditor de regel met 'pause' weg. Je zou van deze batch 11 een snelkoppeling op je bureau‐

#### Batch 99

# **SoftwareBus**

blad of taakbalk kunnen maken. Dat doe je als volgt. Sleep met Ctrl+Shift ingedrukt de batchfile vanuit de verkenner naar het bureaublad. Klik nu met rechts op de snelkoppeling *> Eigenschappen > Klik op [Ander pictogram].*

Je krijgt nu een waarschuwing dat het bestand geen pictogram bevat. Klik op [OK]. Kies uit het dan verschijnende venster een geschikt picto‐ gram. Dat van het voorbeeld staat erbij. Ver‐ volgens: *Tab: Algemeen.* Wijzig hier de naam in bijv. '*Schonen en Afsluiten*'.

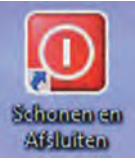

#### **Batch 99**

Deze batchfile, genaamd **uitgebreid\_opschonen.cmd,** is meer omvattend, omdat die een aantal mappen opschoont die normaliter niet worden meegenomen in de opschoonac‐ ties, zoals tijdelijke bestanden van Internet Explorer en een rigoureuze schoonmaak van tijdelijke mappen. Zie het af‐ zonderlijke tekstframe onderaan.

Beide batchfiles zijn als zip‐bestand te downloaden van mijn site. De tweede batch is daar uitgebreid met een test op administratorrechten.

# 3 Taken plannen

Velen zullen de Windows schijfopruiming interactief gebrui‐ ken. Lees daarvoor mijn eerdere beschrijving in het artikel over download opruimen. Daar wordt verteld hoe de taak‐ planner ingesteld moet worden. Er is echter één omissie in dat artikel. Dat betreft het starten van een taak als admini‐ strator. Wanneer je, net als ik, werkt als een gebruiker met beperkte rechten is dat de manier om een taak als admini‐ strator uit te voeren.

De uitgebreide batchfile valt dan uiteen in twee delen, een deel dat als gewone gebruiker uitgevoerd kan worden (uit‐ gebreid\_opschonen\_user.cmd) en een deel dat als admini‐ strator (uitgebreid\_opschonen\_admin.cmd) uitgevoerd dient te worden. Plaats die twee delen dan ook elk apart in een batchbestand en voer ze uit met het standaard‐ respec‐ tievelijk het administratoraccount. In de ZIP‐file is het be‐ stand drie keer aanwezig. Eén keer in zijn geheel en vervolgens gesplitst in twee bestanden naar bevoegdheid.

```
(echo off
rem start /wait c:\Windows\system32\cleanmgr /sagerun:99
rem *** Legen van <gebruikers>\TEMP en tijdelijke gebruikersmappen
pushd "%TEMP%" && (rd /s /q "%TEMP%" 2>nul & popd)
pushd "%Userprofile%\AppData\Local\Microsoft\Windows\INetCache\" && (rd /s /q
"%Userprofile%\AppData\Local\Microsoft\Windows\INetCache\" 2>nul & popd)
pushd "%Userprofile%\AppData\Local\Microsoft\Windows\History\" && (rd /s /q
"%Userprofile%\AppData\Local\Microsoft\Windows\History\" 2>nul & popd)
pushd "%Userprofile%\AppData\Local\Temp" && (rd /s /q "%Userprofile%\AppData\Local\Temp" 2>nul & popd)
pushd "%Userprofile%\AppData\Local\Microsoft\Windows\Temporary Internet Files" && (rd /s /q
"%Userprofile%\AppData\Local\Microsoft\Windows\Temporary Internet Files" 2>nul & popd)
rem *** Verwijderen en opnieuw aanmaken van \Windows\Temp en Systeemmappen
rem *** +++++++ Administrator rechten NOODZAKELIJK +++++++
pushd "%windir%\TEMP" && (rd /s /q "%windir%\TEMP" 2>nul & popd)
pushd "%Userprofile%\AppData\Roaming\Microsoft\Internet Explorer\UserData\Low" && (rd /s /q
"%Userprofile%\AppData\Roaming\Microsoft\Internet Explorer\UserData\Low" 2>nul & popd)
pushd "%Userprofile%\AppData\Roaming\Microsoft\Office\Recent" && (rd /s /q
"%Userprofile%\AppData\Roaming\Microsoft\Office\Recent" 2>nul & popd)
pause
```
### **Links:**

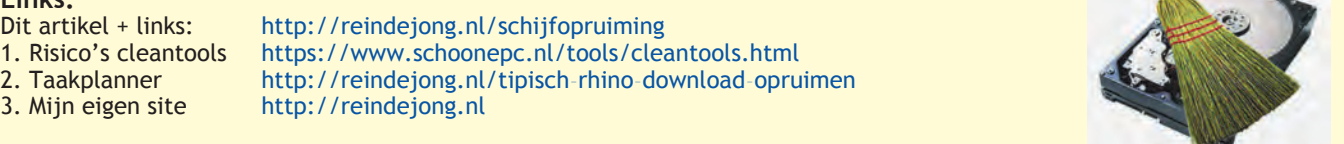